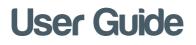

#### for myINTERACT Android

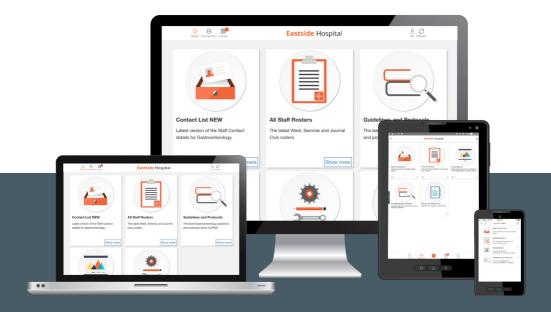

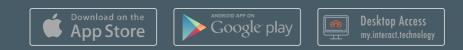

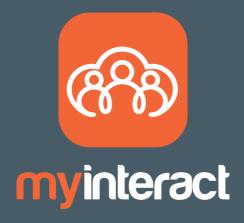

myINTERACT is a platform that enhances the connection between healthcare professionals and their individual work related communities to improve patient outcomes.

Accessed via a single login, myINTERACT provides a consolidated digital view of content and resources from industry, medical interest groups, hospital departments and medical events that is easy to search, access when needed and users are notified when updated.

How myINTERACT can be used?

1) Hospital Departments: myINTERACT brings together rosters, presentation libraries, staff directory, tools and calculators, and events into one secure platform to help the department run more effectively.

2) Interest Groups: myINTERACT provides searchable content libraries for sharing of presentations and documents, event module to help coordinate meetings, contact lists and in-app notifications to better communicate important news.

3) Events: Improve logistics, increase participation, publish reference material for all meetings from ad boards to large congresses

#### Contents

| Initial set up                          | 4  |
|-----------------------------------------|----|
| myINTERACT Overview                     | 5  |
| Register                                | 6  |
| Log In                                  | 7  |
| Change Password                         | 8  |
| User Profile                            | 9  |
| Scan QR Code                            | 10 |
| Connections                             | 11 |
| Connection and Event Access Code        | 12 |
| Connection Invitation                   | 13 |
| Rearrange Connections                   | 14 |
| Connection Wall                         | 15 |
| Delete a Connection                     | 16 |
| Events                                  | 17 |
| Event Invitations                       | 18 |
| Event Wall                              | 19 |
| Change Attendance Status                | 20 |
| Delete an Event                         | 21 |
| Navigate between Connections and Events | 22 |
| <u>Refresh a Wall</u>                   | 23 |
| Notifications                           | 24 |
| Free up Disk Space                      | 25 |
| Search for Assets                       | 26 |
| Favourites                              | 27 |
| Activate Auto-Download on Wi-Fi         | 28 |
| View Assets                             | 29 |
| <u>Close an Asset</u>                   | 30 |
| 'What's new on myINTERACT?' emails      | 31 |
| General Tips                            | 32 |
| Need Help?                              | 34 |
|                                         |    |

# Initial set up

#### **Devices Supported**

Android devices: 5.0+ Lollipop, 6.0+ Marshmallow, 7.0+ Nougat, 8.0+ Oreo and 9.0+ Pie.

To get started please:

- 1) Go to the Google Play
- 2) Search for 'myINTERACT'
- 3) Download onto your compatible device

myINTERACT is also available on iOS devices and Desktop via your web browsers at <code>https://my.interact.technology</code>

# myINTERACT Overview

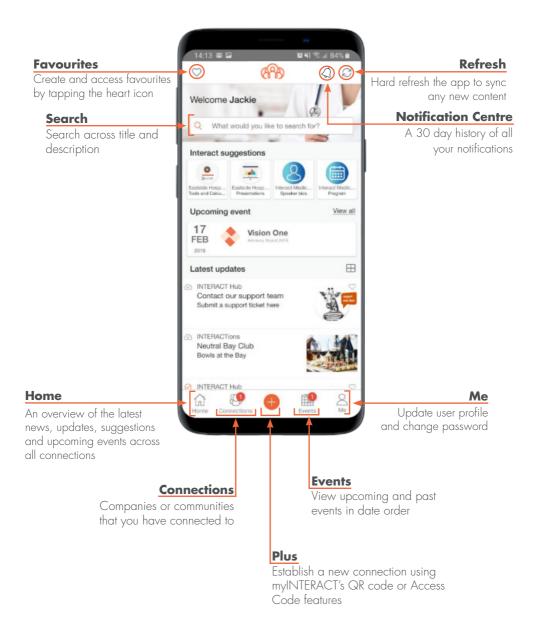

# Registration

If you don't have an account tap on the 'Create Account'. If you have LinkedIn or Facebook apps installed on your device you can populate the information required.

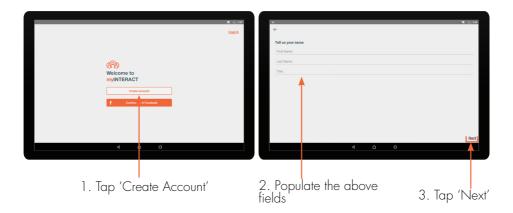

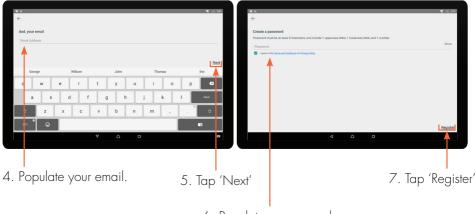

6. Populate a password

NOTE: No information is shared between Facebook or LinkedIn.

# Login

To access content you must have an account and be logged in.

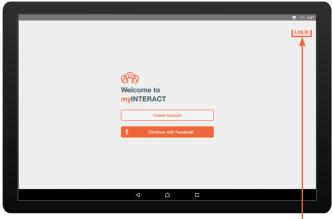

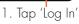

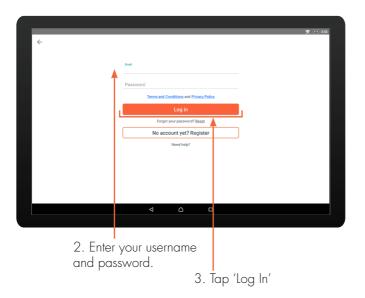

# Change Password

The myINTERACT password can be changed at any time.

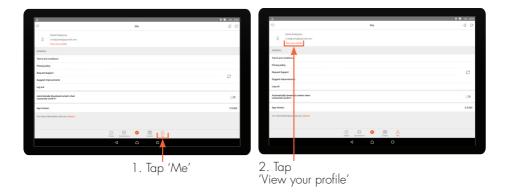

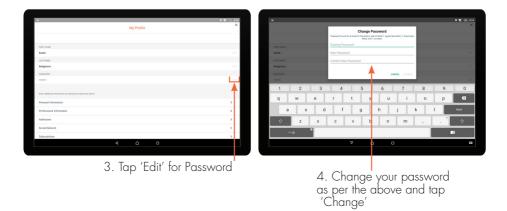

NOTE: Once you have changed your password, please update it on all your devices.

# User Profile

myINTERACT allows you to add and update personal and professional details for a more personalised experience.

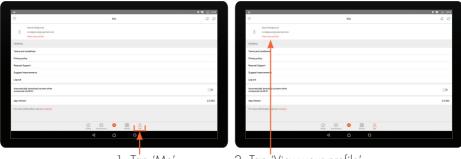

1. Tap 'Me'

2. Tap 'View your profile'

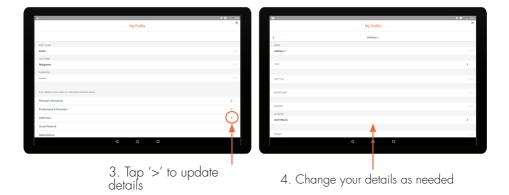

# Scan QR Code

Using myINTERACT's inbuilt QR code scanner, you can access invitations to connections, events and additional content.

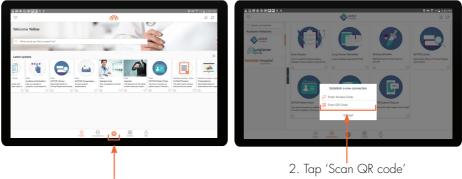

1. Tap 'Plus'

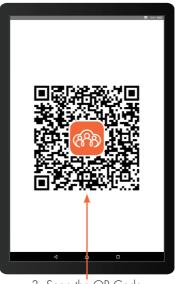

3. Scan the QR Code

NOTE: Connection invitations appear in Connections and event invitations appear in Events under their relevant tabs.

#### Connections

To navigate to the content of your connections, tap on the Connection tab, then the relevant logo.

| 0                                                                                                  | <b>(69)</b> | 0 0      |
|----------------------------------------------------------------------------------------------------|-------------|----------|
| Welcome Sally                                                                                      |             |          |
| Q. What would you like to search for?                                                              |             |          |
| Interact suggestions                                                                               |             |          |
| Log<br>DOT Lony                                                                                    |             |          |
| Latest updates                                                                                     |             |          |
| Exter<br>Lung Cancer Newsletter<br>The latest updates from symposia, brought to you by excellinib. |             | C        |
| Extor<br>EXTOR Library<br>Searchable library of Clinical Papers and Articles                       |             | Ð        |
| Extor<br>EXTOR Presentation Library<br>NEW: SMART Library Asset                                    |             | <u> </u> |
|                                                                                                    | Consections |          |

1. Tap 'Connections'

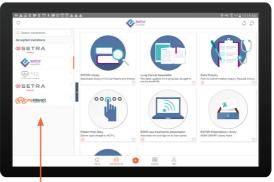

2. Tap on a connection to view the content

#### Connection and Event Access Code

It is easy to access a connection or event using a myINTERACT Access Code.

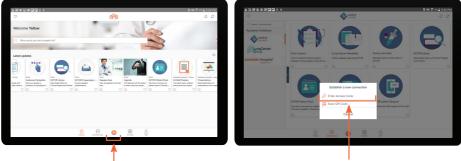

1. Tap 'Plus'

2. Tap 'Enter Access Code'

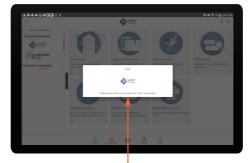

3. When you enter the correct Access Code you will get see a pop-up confirmation

#### Connection Invitation

Connection invitations provide you with access to a company's content. When you receive an invitation you have the option to 'Accept' or 'Decline'.

| ***************************************                                                            | (ABA) |          |    | • 7 m ≣ 11.067 |
|----------------------------------------------------------------------------------------------------|-------|----------|----|----------------|
| Welcome Sally                                                                                      |       | 0        | -  | 9 4            |
| Q What would you like to search for?                                                               |       | 6.72     | -3 |                |
| Interact suggestions                                                                               |       |          |    |                |
| Entry<br>DODI Library                                                                              |       |          |    |                |
| Latest updates                                                                                     |       |          |    |                |
| Extor<br>Lung Cancer Newsletter<br>The latest updates from symposia, brought to you by excellinib. |       |          |    | C              |
| Enter<br>EXTOR Library<br>Searchable ibrary of Clinical Papers and Articles                        |       |          |    | e              |
| Extor<br>EXTOR Presentation Library<br>NEW! SMART Library Asset                                    |       |          |    | <b>_</b>       |
|                                                                                                    | B 🕕   | E Contra | 8  |                |

1. Tap 'Connections'

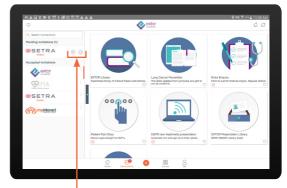

2. Tap 'tick' to accept or 'x' to decline the invitation

#### Reorder Connections

By default connections will appear in alphabetical order. To reorder, tap on the Connections tab then press and hold the specific connection and move it up or down.

|                                                                                                    | 490                     | ବ ହିଏଲି 11:03 AV<br>ସାହ |
|----------------------------------------------------------------------------------------------------|-------------------------|-------------------------|
| ~                                                                                                  | 64.45                   | 4.9                     |
| Welcome Sally                                                                                      |                         |                         |
| Q. What would you like to search for?                                                              |                         |                         |
| -                                                                                                  |                         |                         |
| Interact suggestions                                                                               |                         |                         |
| Lor<br>DODH Long                                                                                   |                         |                         |
| Latest updates                                                                                     |                         | Œ                       |
| Enter<br>Lung Cancer Newsletter<br>The latest updates from symposia, brought to you by encellinib. |                         |                         |
| Exter<br>EXTOR Library<br>Searchable library of Clinical Papers and Articles                       |                         |                         |
| Extor<br>EXTOR Presentation Library<br>NEW: SMART Library Asset                                    |                         | (La)                    |
|                                                                                                    | Convectors 60 Exerts Me |                         |
|                                                                                                    |                         |                         |

1. Tap 'Connections'

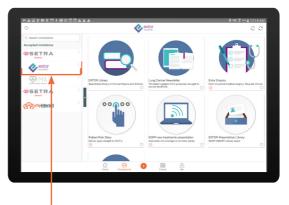

2. Tap and hold the connection. Move up or down to re-order the connection

## Connection Wall

A connection is a wall that consists of series of tiles that contains content such as product information, patient resources or contact information.

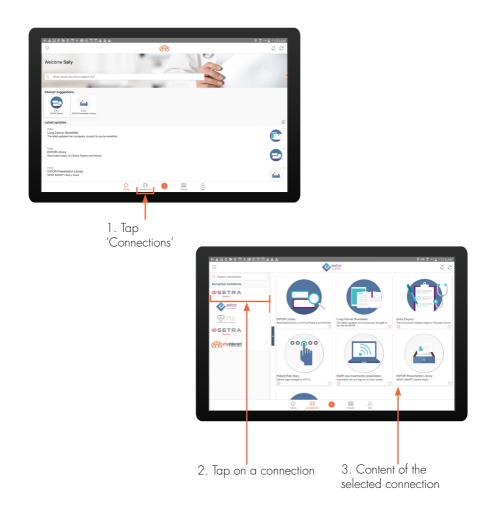

NOTE: Tapping on 'dark grey square' (next to Connections/Events list) will open the connection wall in full screen. Tapping the same button again will restore the list of connections.

# Delete Connections

A connection can be deleted at any time via the Connections tab. This will permanently remove all of the content and events associateted with the connection.

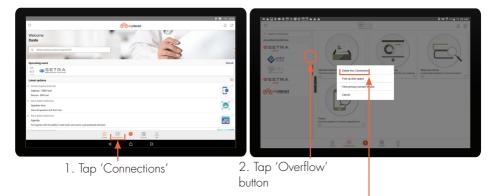

3. Tap 'Delete this Connection'

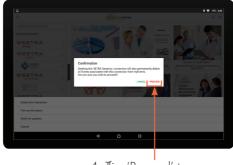

donTimp 'Proceed' to

NOTE: If a connection was deleted in error, please contact the relevant company or person to gain access to this content again.

#### Events

To navigate to events, tap on the Events tab. Events are displayed in date order.

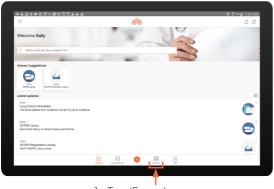

1. Tap 'Events'

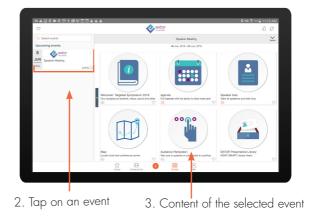

NOTE: Tapping on 'X' in an event invitation will remove this event from the myINTERACT app.

#### Event Invitations

To view event invitations tap on the Events tab. This will display events that you have actioned, as well as new event invitations, which are listed in descending date order.

| ************                                                                                       |                  | 👽 🕏 415 🚊 11.03 AM |
|----------------------------------------------------------------------------------------------------|------------------|--------------------|
| 0                                                                                                  | <del>(ମ</del> ି) | 00                 |
| Welcome Sally                                                                                      |                  |                    |
| Q. What would you like to search for?                                                              |                  |                    |
|                                                                                                    |                  |                    |
| Interact suggestions                                                                               |                  |                    |
| Latest updates                                                                                     |                  | ⊞                  |
| Enter<br>Lung Cancer Newsletter<br>The latest updates from symposis, brought to you by excellinib. |                  | C                  |
| Enter<br>EXTOR Library<br>Searchable library of Clinical Papers and Articles                       |                  | Ð                  |
| Extor<br>EXTOR Presentation Library<br>NEW! SMART Library Asset                                    |                  | Ě                  |
| 1                                                                                                  | Connections      |                    |
|                                                                                                    |                  |                    |
|                                                                                                    | T                |                    |
|                                                                                                    | 1. Tap 'Events'  |                    |

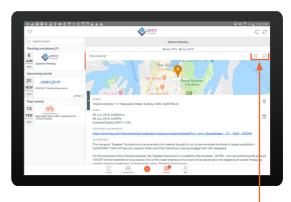

2. Tap 'tick' to accept or 'x' to decline the invitation

NOTE: Accepting an event invite will automatically accept the connection. The same actions are completed for post-event invitations.

# Event Wall

The event wall displays all content relevant to attendees of the event, e.g. agenda, speaker bios, etc. The details for the event, such as start date/time and end date/ time, can be viewed along with an event description. Additionally, there are options to view the location through Apple Maps and add the event to your calendar.

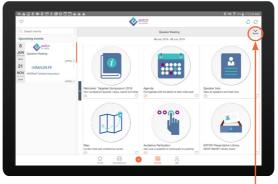

1. Tap 'Details'

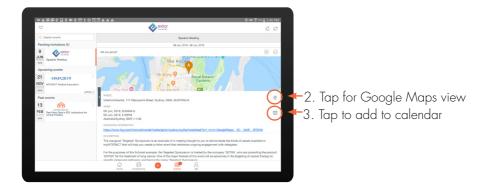

NOTE: Tapping on 'angled arrows' (next to Favourites button) will open the event wall in full screen. Tapping '<' will restore the list of events.

# Change Attendance Status

If enabled by the administrator, it is possible to change your attendance status from within the app.

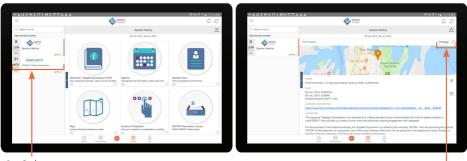

1. Select an event

2. Tap 'Change'

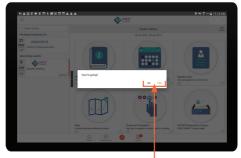

3. Select your option

NOTE: Once an event has concluded, it is not possible to change the attendance status.

# Delete an Event

An event can be deleted at any time to remove it from the Events tab.

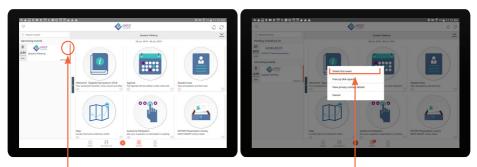

1. Tap the 'Overflow'

2. Tap 'Delete this event'

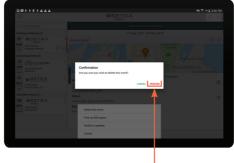

3. Tap 'Proceed' to confirm

NOTE: Removing an event that has not yet ended will indicate to the event holder that you are not attending.

#### Navigate between Connections and Events

To navigate between connections and events utilise the relevant Connections and Events lists to access the different content.

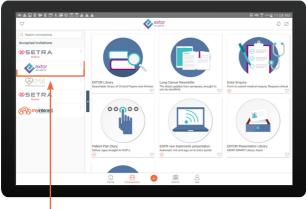

Tap a connection to access the different content

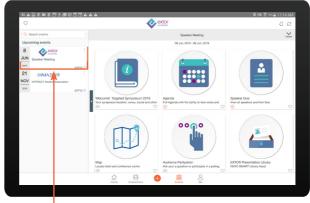

Tap an event to access the different content

# Refresh a Wall

myINTERACT will occur automatically refresh every 4 hours. Tapping the 'Refresh' button will trigger a manual refresh. This applies to both Connection and Event walls.

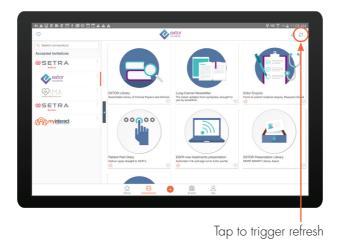

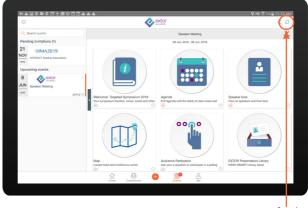

Tap to trigger refresh

# Notifications

The notification centre shows a history of myINTERACT notifications including connection and event invites and content updates allowing you to scroll back and see what you have missed. It is accessible on all main views and automatically archived after 30 days.

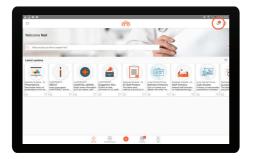

To manage notifications:

- Icon on the left indicates the type of notification eg content, connection etc

- Tap on 'View' on the individual message to link directly to the connection, event or content where applicable

- Long press to mark as read/unread or delete

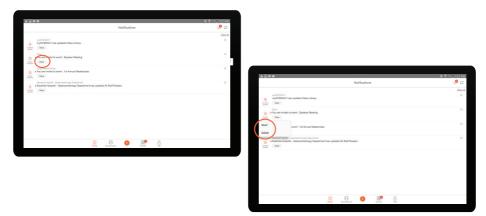

# Free up Disk Space

Disk space can be limited on certain devices. To free up disk space, content for events and connections can be unloaded at any time.

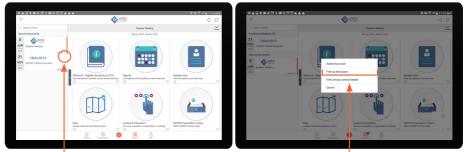

1. Tap the 'Overflow'

2. Tap 'Free up disk space'

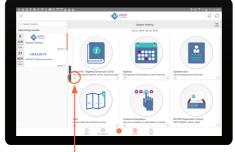

3. Content is set to be re-downloaded

# Search for Assets

The search functionality enables you to search for content cross all connections and events. Once you have located some content, you can view it immediately if it has been downloaded. Alternatively navigate to the relevant connection wall to trigger the download.

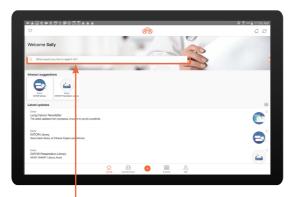

1. Tap on Search box

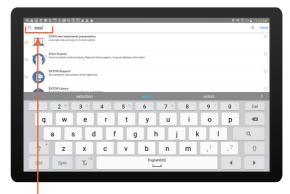

2. Enter your search text

NOTE: This functionality spans across event assets.

#### Favourites

Mark your favourite assets by tapping on heart icon and quickly access them via the Favourites icon.

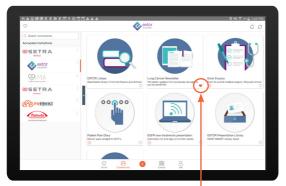

1. Toggle the asset's heart icon to add or remove it from your favourites

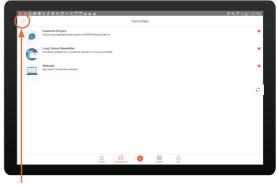

2. Tap the 'Favourites' button to only view your preferred assets

#### Activate Auto-Download on Wi-Fi

If you have an available Wi-Fi access point you can activate the Auto-Download option in the app to download all content when Wi-Fi available.

| 8                                                               |            | 🌻 🤤 (HN) 3:14 |
|-----------------------------------------------------------------|------------|---------------|
| $\odot$                                                         | Me         | 4 0           |
| Dante Redgraves<br>d.redgraves@yopmail.com<br>Verv your profile |            |               |
| GENERAL                                                         |            |               |
| Terms and conditions                                            |            |               |
| Privacy policy                                                  |            |               |
| Request Support                                                 |            |               |
| Suggest improvements                                            |            |               |
| Logeut                                                          |            | -             |
| Automatically download content when<br>connected via WiFi       |            |               |
| App Version:                                                    |            | <b>*</b> ***  |
| For more information visit our website                          |            |               |
|                                                                 | in 😵 🚭 🏢 🔗 |               |
|                                                                 | < □        |               |
|                                                                 |            |               |

1. Tap the 'switch'

|                                                            |                              | V 🛒 (**) 159 |
|------------------------------------------------------------|------------------------------|--------------|
| $\heartsuit$                                               | Me                           | 4 0          |
| Dante Redgraves                                            |                              |              |
| d.redgraves()yopmail.com<br>View your profile              |                              |              |
|                                                            |                              |              |
| GENERAL                                                    |                              |              |
| Terms and conditions                                       |                              |              |
| Privacy policy                                             |                              |              |
| Request Support                                            |                              |              |
| Suggest Improvements                                       |                              |              |
| Logeut                                                     |                              |              |
| Automatically download content when<br>connected via Wi Fi |                              | •            |
| App Version:                                               |                              | 242          |
| For more information visit our website                     |                              |              |
|                                                            |                              |              |
|                                                            |                              |              |
|                                                            | harre Connections Events Mae |              |
|                                                            |                              |              |
|                                                            |                              |              |

2. Content will now download automatically

#### View Assets

Before content can be viewed, it needs to be downloaded. This can take up to a few minutes depending on the file size and your internet connection. Downloads will be automatic when connected via Wi-Fi if you have this feature enabled in the Account screen, otherwise you need to tap on the tile's icon to download it.

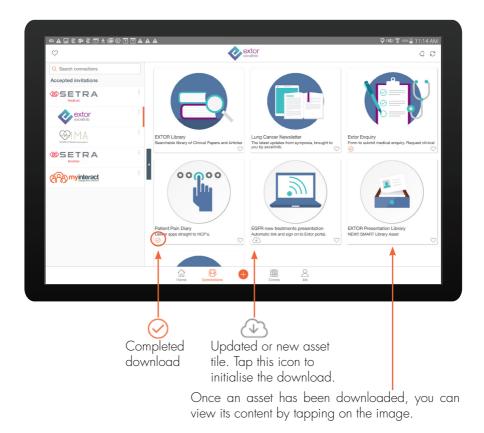

## Close an Asset

To exit from content, tap on the screen (best done in an area without interactive elements) and the 'Done' button appears along the top right of the asset. Some assets will require you to tap on the top edge of the screen to show this menu bar.

|                                                                                |                                                                                                    | 🔶 😡 11:        |
|--------------------------------------------------------------------------------|----------------------------------------------------------------------------------------------------|----------------|
| View By -                                                                      | A<br>Z                                                                                                    |                |
| Server Greaner Lee 2.202                                                       | Chemotherapy vs Targeted Therapy                                                                                           |                |
| VS.<br>Targeted Therapy<br>James J Lectrer, MD                                 | Chemotherapy vs Targeted Therapy.<br>James Lechner MD                                                                      |                |
| Jernes J Convert, ND<br>Medical Direction<br>Providence Regional Cancer System | 0.97MB                                                                                                    | ****           |
| *SETRA                                                                         | Efficacy versus Standard Dual Chemotherapy                                                                                 | <b>v</b> .     |
| (†††)                                                                          | The EAGLE Study: Excellinib delivers superior progression frees survival yes standard dual chemotherapy in a phase III RCT |                |
| Phase 3 Studies                                                                | ▲ 12KB                                                                                                    | ****           |
| *SETRA                                                                         | Excelinib Registry: Progression Free Survival                                                                              | Ψ.             |
|                                                                                | Progression free survival and quality of life in 500 patients following initial treatment with excellinib                  |                |
| Real World Evidence                                                            | 34MB (extor)                                                                                                    | ****           |
| *SETRA<br>National                                                             | EXcelinib Registry : Early Data                                                                                            | Ψ.             |
|                                                                                | Interim report on the first 200 patients enrolled into the EXTOR registry                                                  |                |
| Real World Evidence                                                            | 12KB (excelling) (extor) (EGFR)                                                                                            | ****           |
| Functional genomics:<br>Implications in Taxwe Pathology                        | Functional Genomics                                                                                                    |                |
|                                                                                |                                                                                                    |                |
|                                                                                |                                                                                                    |                |
|                                                                                |                                                                                                    |                |
|                                                                                | 1. Tap on material to                                                                                                    |                |
|                                                                                | bring up top bar                                                                                                    | ן<br>2. Tap '[ |

#### What's new on myINTERACT? emails

If new content is added to any of your walls, you may receive an email notifying you of its existence. To view the updated content, tap on the link to go to the myINTERACT app on your mobile device.

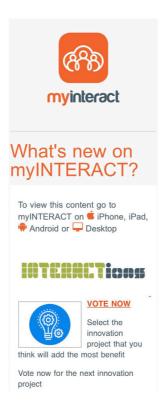

# General Tips

Updating myINTERACT app

It is important to regularly update the myINTERACT app to ensure you have access to the latest features.

To set up automatic updates for all apps on your mobile device:

- 1. Open the Google Play Store app 🕨
- 2. Tap the menu icon Google Play Store Menu Icon 📃
- 3. Tap on Settings
- 4. Tap Auto-update apps
- 5. Select an option:
- Auto update apps at any time: Updates apps at any time, using either Wi-Fi or mobile data
- Auto-update apps over Wi-Fi only: Updates only when you are connected to Wi-Fi

# General Tips

Forcing apps to close

It is possible to force closure of an app on an Android device. The reasons you may want to force close myINTERACT are to reset the app or to troubleshoot any errors.

As Android devices vary, please use following steps as a guide.

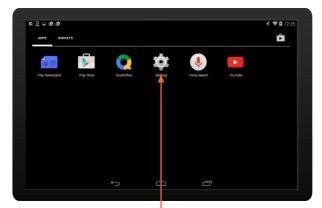

1. Locate your settings app, which looks like a gear icon, then tap on Applications (on some devices this is called Apps)

|                              |   |             | 🖋 荣 🖬 12: |
|------------------------------|---|-------------|-----------|
| 💽 App info                   |   |             |           |
| myINTERACT<br>version v1.3b8 |   |             |           |
| Force stop                   |   | Uninstall   |           |
| Show notifications           |   |             |           |
| STORAGE                      |   |             |           |
| Total                        |   |             | 46.57MB   |
| Арр                          |   |             | 34.90MB   |
| Data                         |   |             | 11.67MB   |
|                              |   | Clear data  |           |
| CACHE                        |   |             |           |
| Cache                        |   |             | 56.00KB   |
|                              |   | Clear cache |           |
|                              | ¢ | ā           |           |
|                              |   |             |           |

2. Tap on 'Force stop' and then tap on 'OK'

# Need Help?

If you need help at any time, please contact our friendly support team.

- E: support@interact.technology
- W: http://support.interact.technology

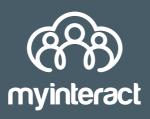

support@interact.technology